To be ready for online or in-person Camp registration, please do the following:

- 1) Confirm you know your account log-in. Do not create a duplicate account with another email address.
	- If you've ever registered for a program with us (in person or online), or if you currently have or have had a membership, you have a User ID in our system.
	- If you don't know which User ID is attached to your child or are unsure of your User ID, please contact Megan Roche at recmgr@ridgefieldct.gov.
- 2) Confirm your Membership is currently active.
	- Log into your account and click on the "hamburger" icon in the upper right-hand corner. From the pull-down menu, select "My Memberships" (see vellow arrow below). When the screen pops up, confirm that your membership is currently active. This will confirm that you have the correct User ID associated with your membership, which will ensure you receive the member rates when registering for camp.
	- If you would like to renew your membership, please contact Member Services at the front desk.
- 3) Confirm your Account Information is correct and up-to-date.
	- Return to click on the "hamburger" icon in the upper right-hand corner. From the pull-down menu, select "Update My Account" (red arrow below).

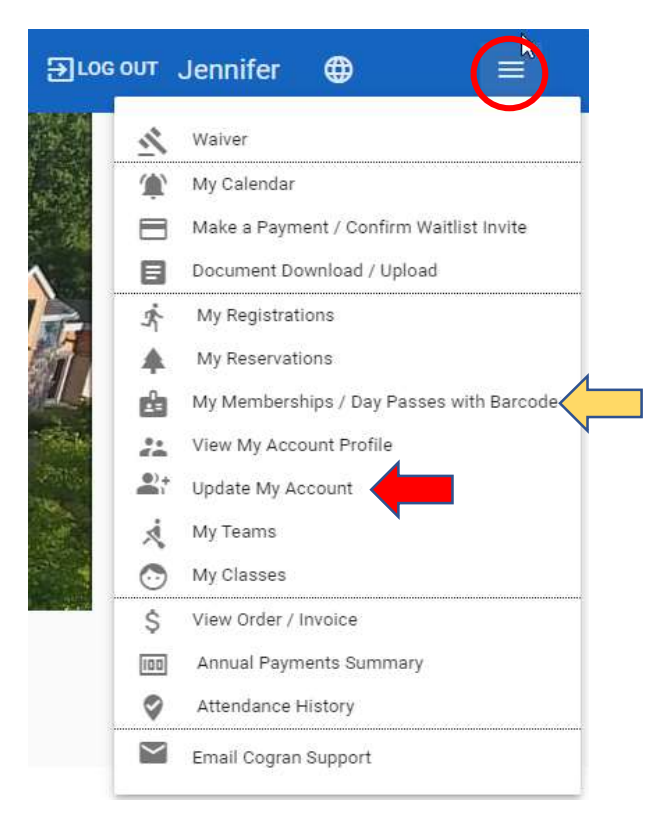

## 4) Please make sure the following information is correct: (screenshot below)

- Primary Contact Adult information name, phone number, email
- Secondary Contact Name and Phone (2<sup>nd</sup> Parent or Guardian)
- Emergency Contact (eg, friend, neighbor, grandparents)

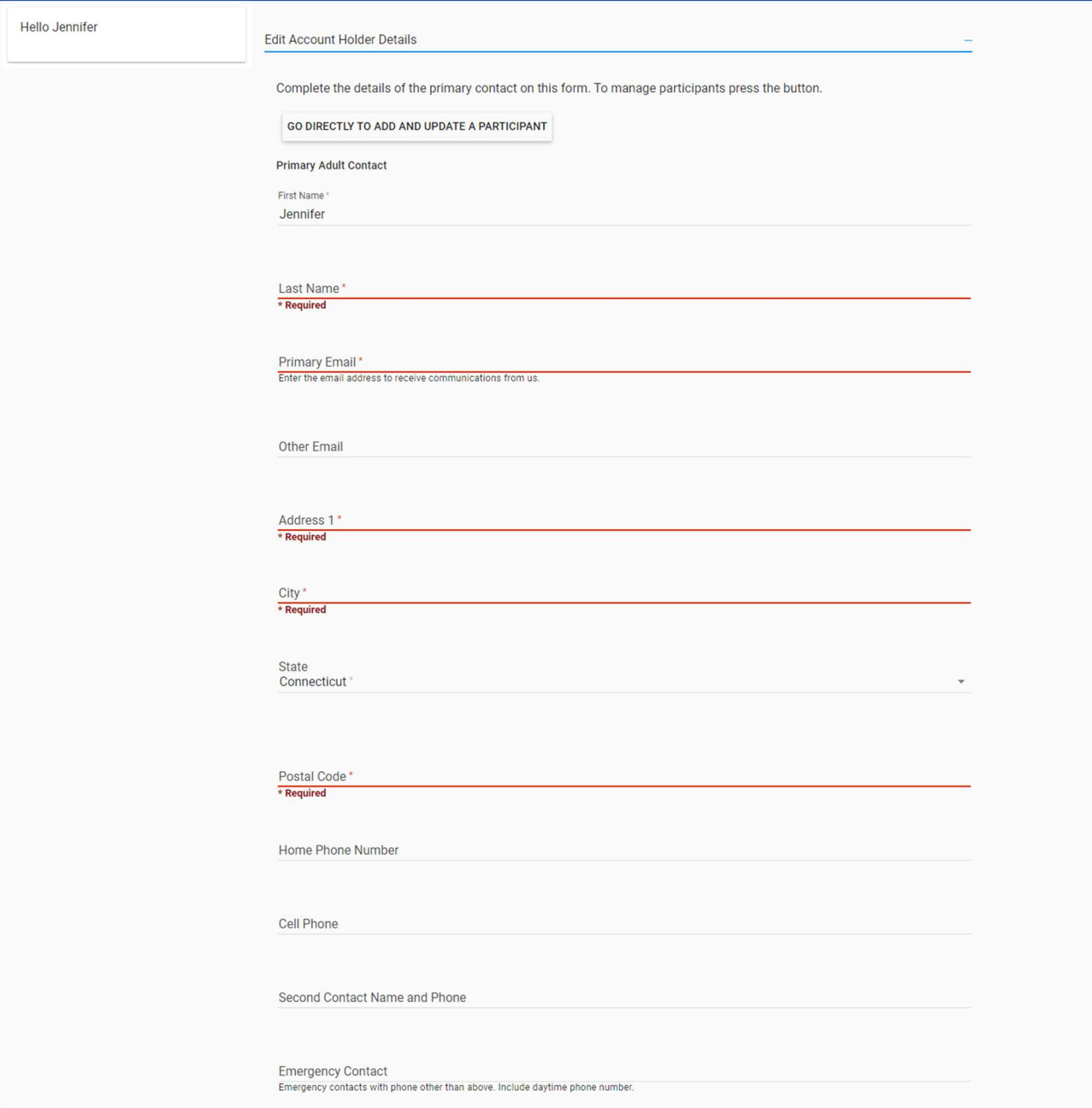

- 5) At the bottom of the page, please add any additional adults authorized to pick up your child(ren) – eg, friend, neighbor, grandparents, babysitter – in "Pick up Contacts." (see screenshot below)
- 6) Then, click SAVE AND CONTINUE TO PARTICIPANTS.

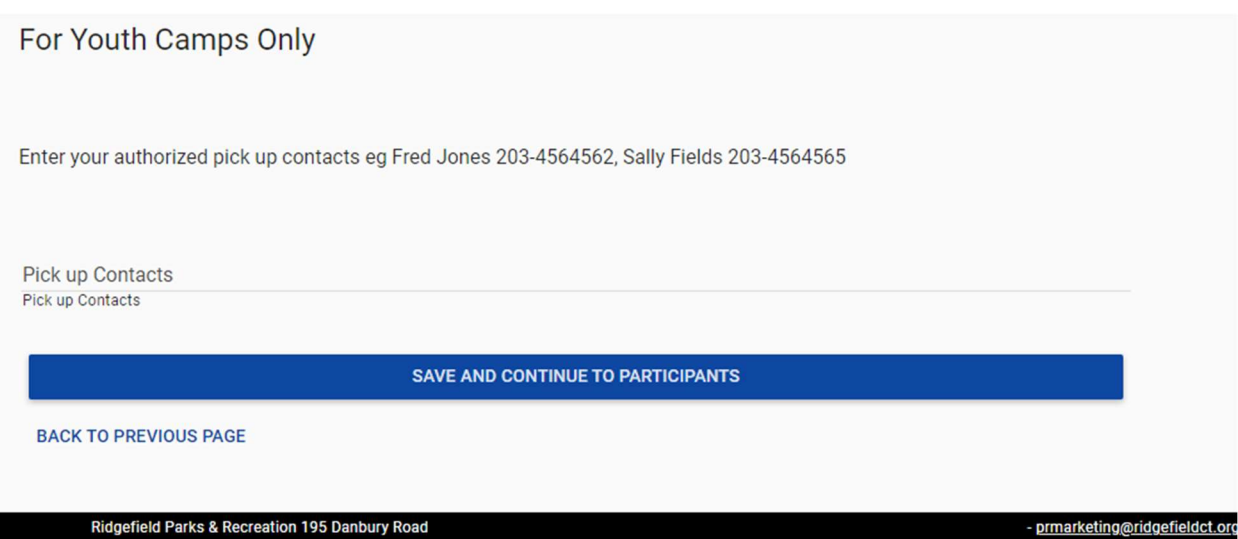

## 7) For each participant/child, please ensure the following information is correct:

- Name
- Date of Birth (to ensure the correct age is posted)
- Grade for the school year Fall of 2024
- School (select pull down menu for Ridgefield Public School options)

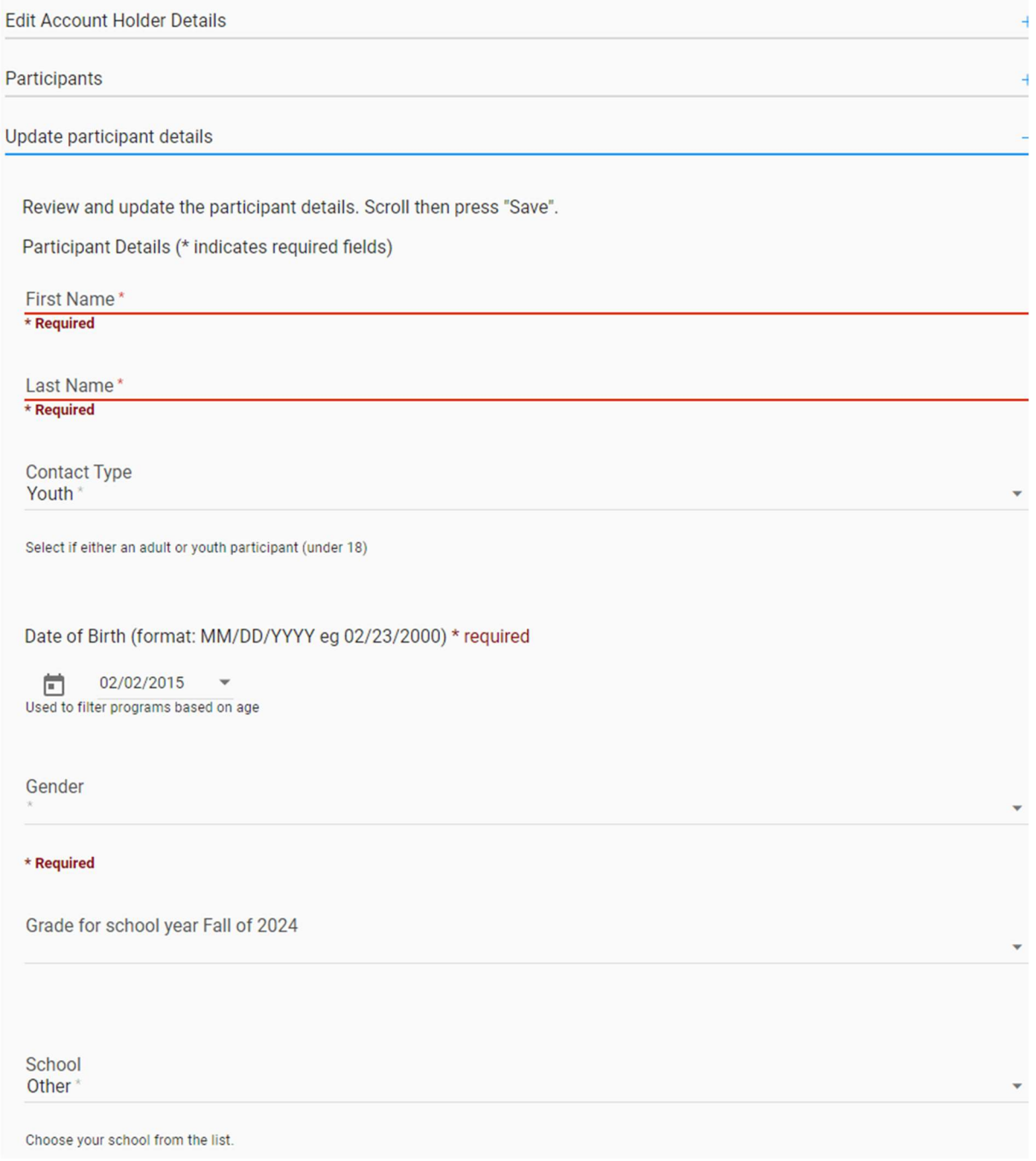

## 8) At the bottom of the participants page, please complete:

- Allergy And Medical Notes (type NONE, if none)
- Special Request/ Other Notes (about your child or friend requests)

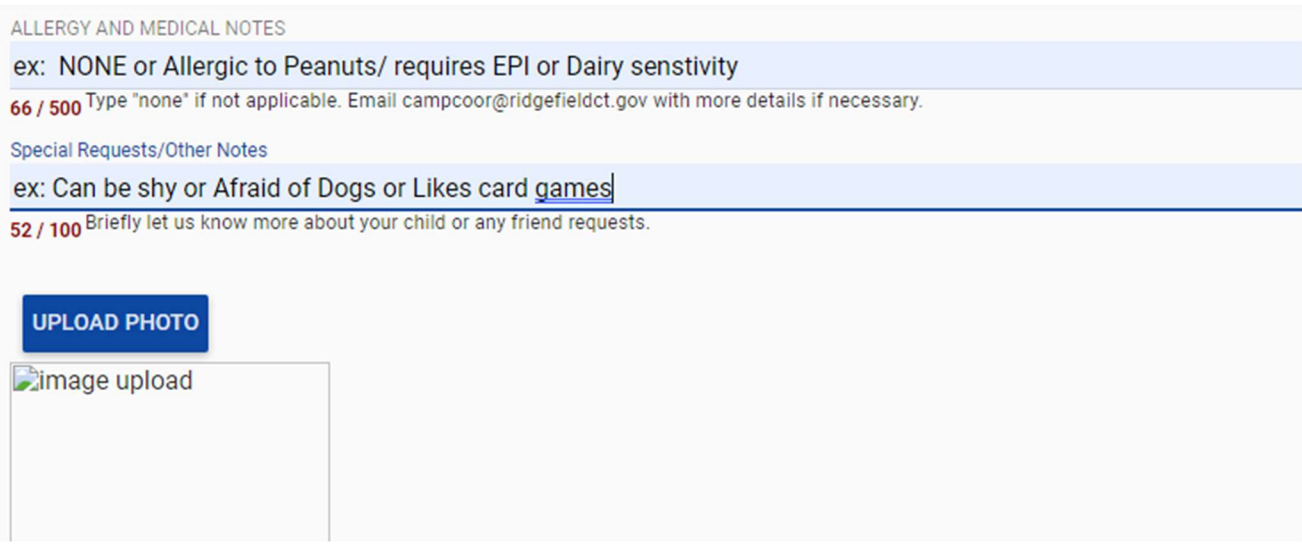

9) And finally, click on SAVE and continue to the next participant, if needed.

SAVE

ADDITIONAL TIPS:

When registering for camp, first select the Youth Adventure Day Camp card (screenshot #1). Then, you can filter to the specific camp for your child by typing in the group name in the Search Icon at the top of the page (screen shot #2).

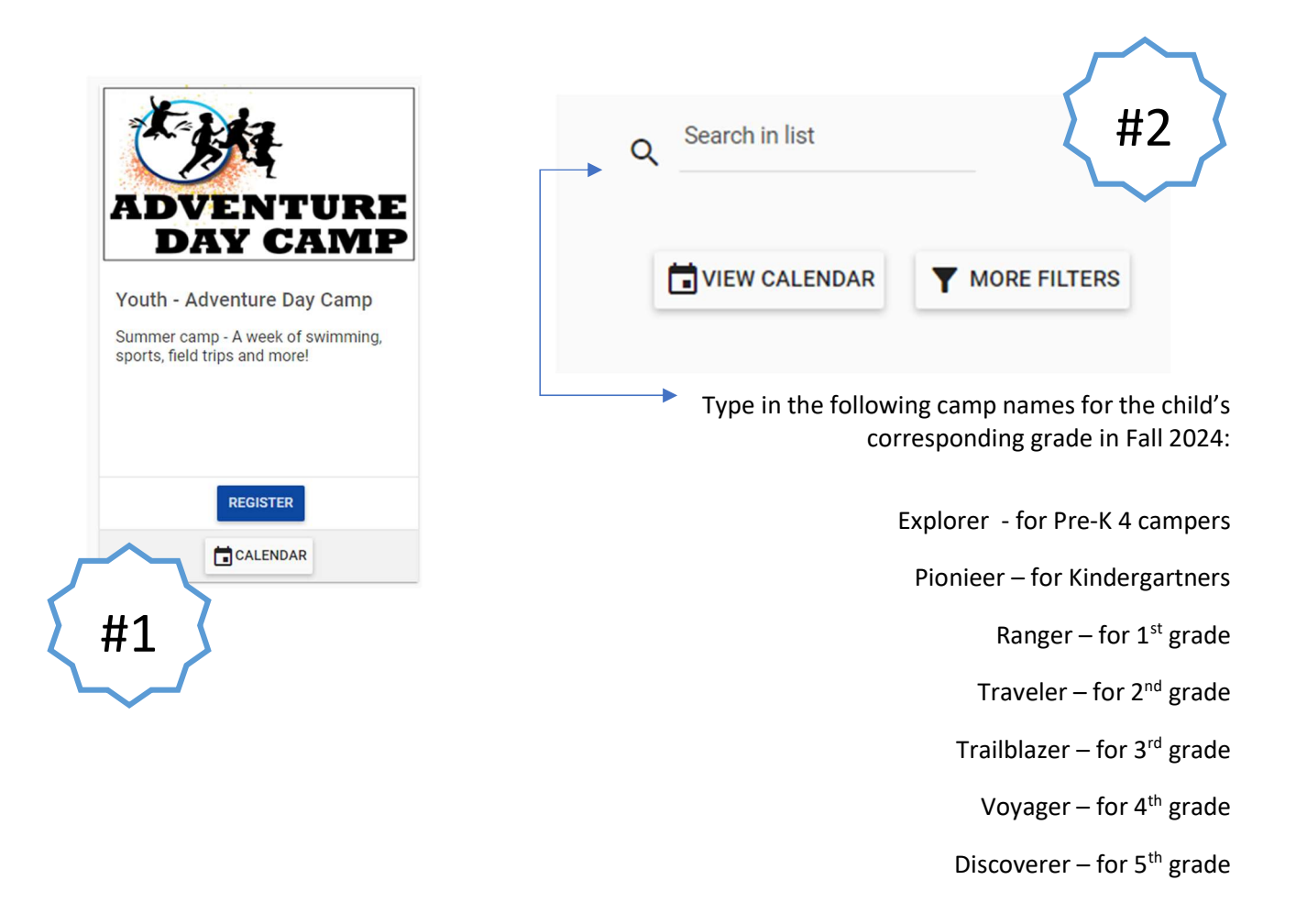

PLEASE NOTE: Correct pricing for Week 2 for all Camp Groups and CIT's will automatically be reflected in your cart.

This is also true for the Early Bird Discount (March  $1<sup>st</sup>$  to  $15<sup>th</sup>$  only) and the Sibling Discount.

To register for Before Care and After Care Options, select the Before & After Camp Care CARD (screenshot #1). Then, select the weeks you would like to register for (screen shot #2).

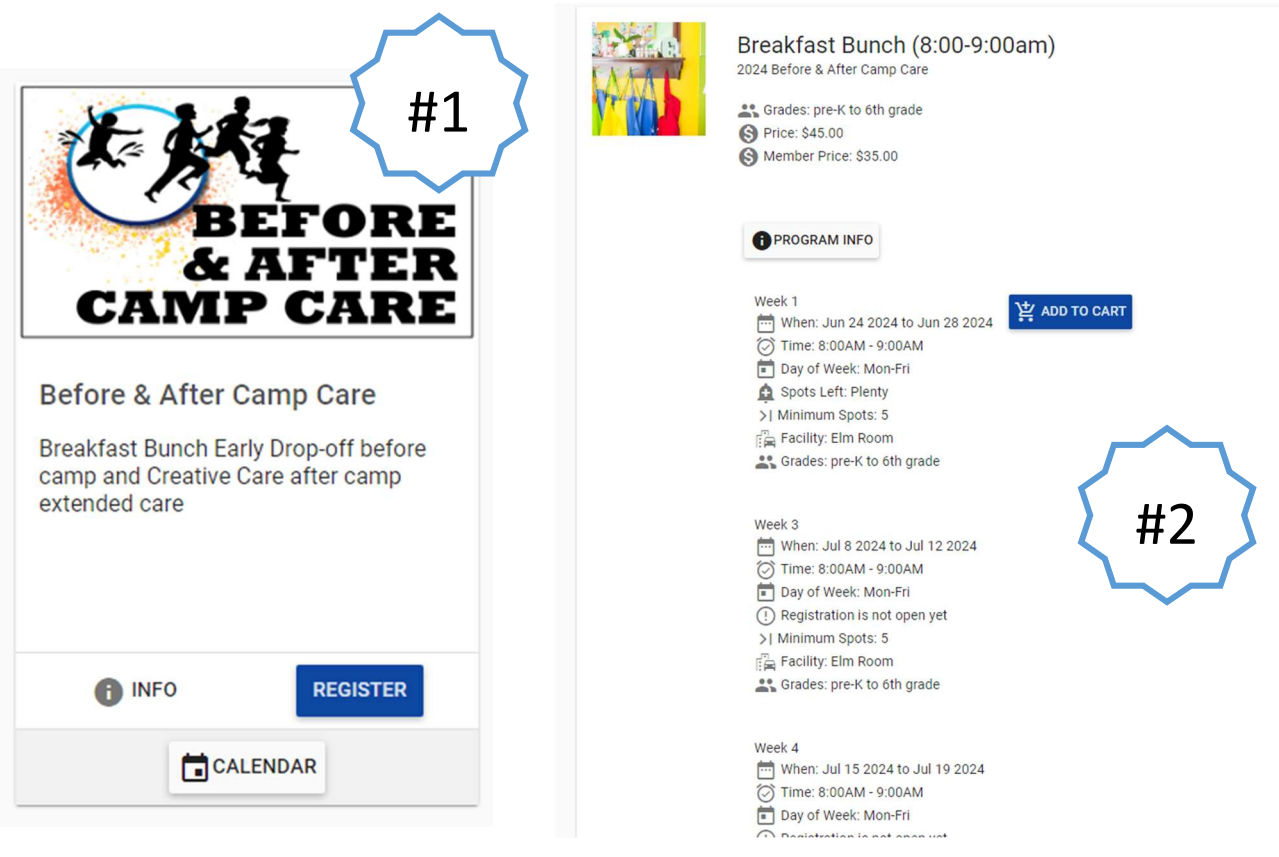

Please note: Week 2 for Breakfast Bunch is a separate offering from the other weeks, due to the shortened week & different pricing (simply scroll down past all other weeks to find it):

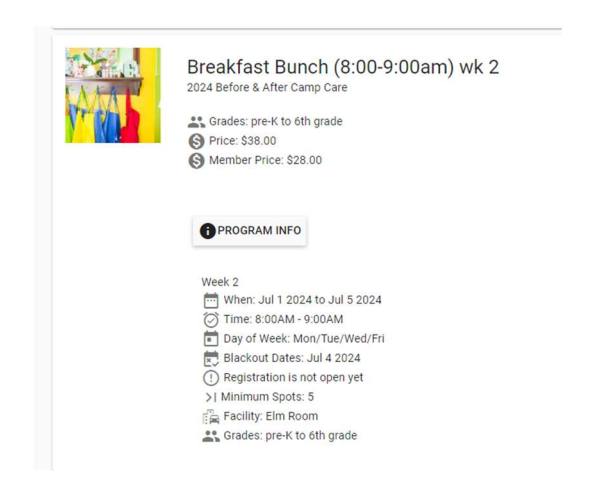